# **Book new LCL (Less-than container-Load) bookings on maersk.com**

• In case you're looking to book for Long length / High Height / Non-stackable cargoes, please contact Customer Experience team to check cargo acceptance.

• For dangerous cargo, we are currently unable to ship less than a container load.

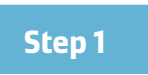

Go to Maersk.com and log-in with your email and password. Select New LCL booking under Book menu or go to [" https://www.maersk.com/lcl/ocean"](https://www.maersk.com/lcl/ocean) directly.

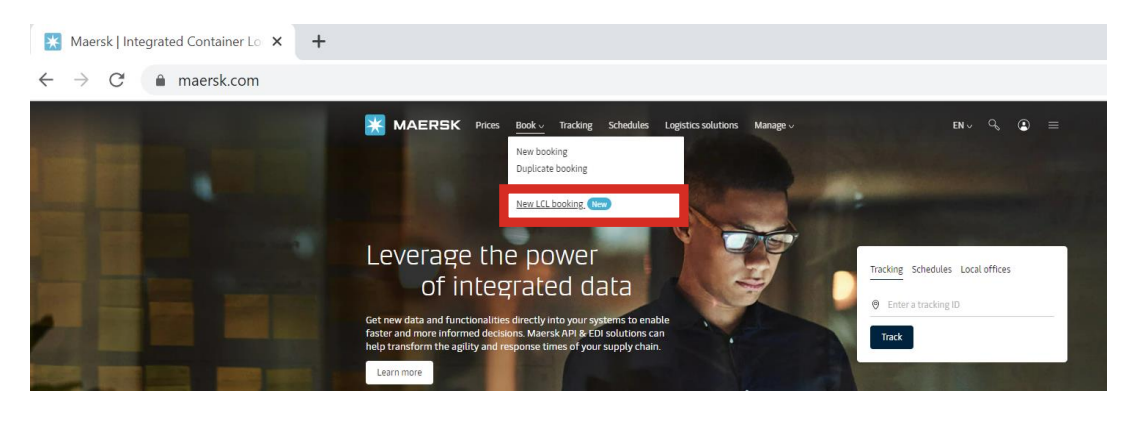

**Step 2. Information**

Fill in all your booking details on the Ocean (LCL) booking page

#### 1. Route

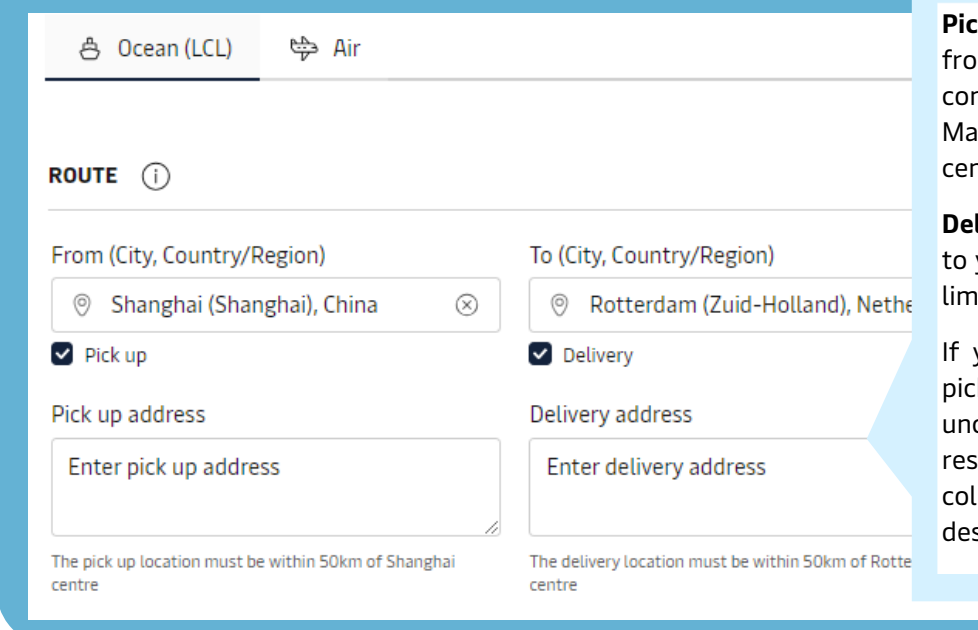

**Pick up:** Maersk picks up the cargo from your specified address for consolidation at our warehouse. Maximum limit of 50km from city centre.

**Delivery:** Maersk delivers the cargo to your specified address. Maximum limit of 50km from city centre.

If you do not wish to use Maersk pick-up and delivery services, please uncheck the box. You will be responsible for dropping off / collecting your goods from the designated warehouse facilities.

#### 2. Contract Booking (Optional)

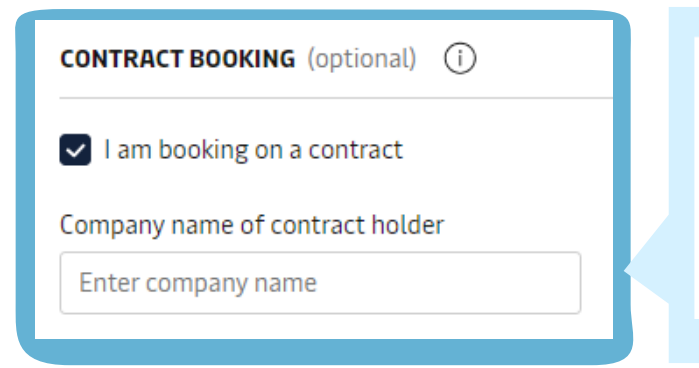

In case you have an active LCL contract, please check "I am boking on a contract" and enter the company name.

If you wish to proceed without applying contract, please do not check the box.

#### 3. Incoterms

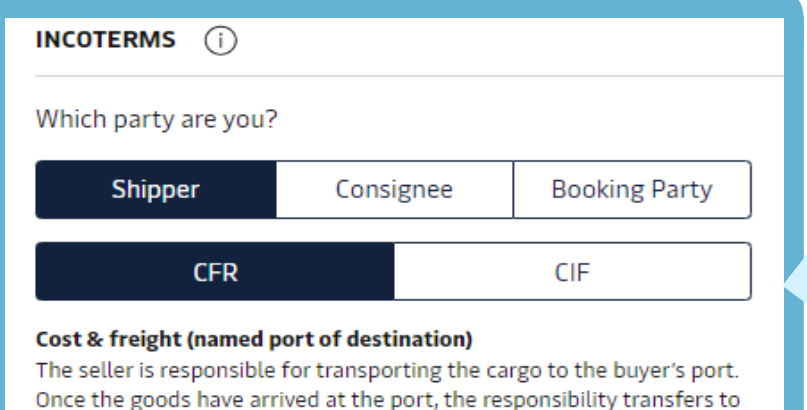

the buyer. The buyer then must unload the cargo and import the goods into the destination country, followed by importing and delivering to the destination. Read more about Incoterms here.

Please select the party and Incoterms.

After you specify your party to the shipment, we will select an incoterm.

You may change the selected incoterm if it is not correct.

#### 4. Packages

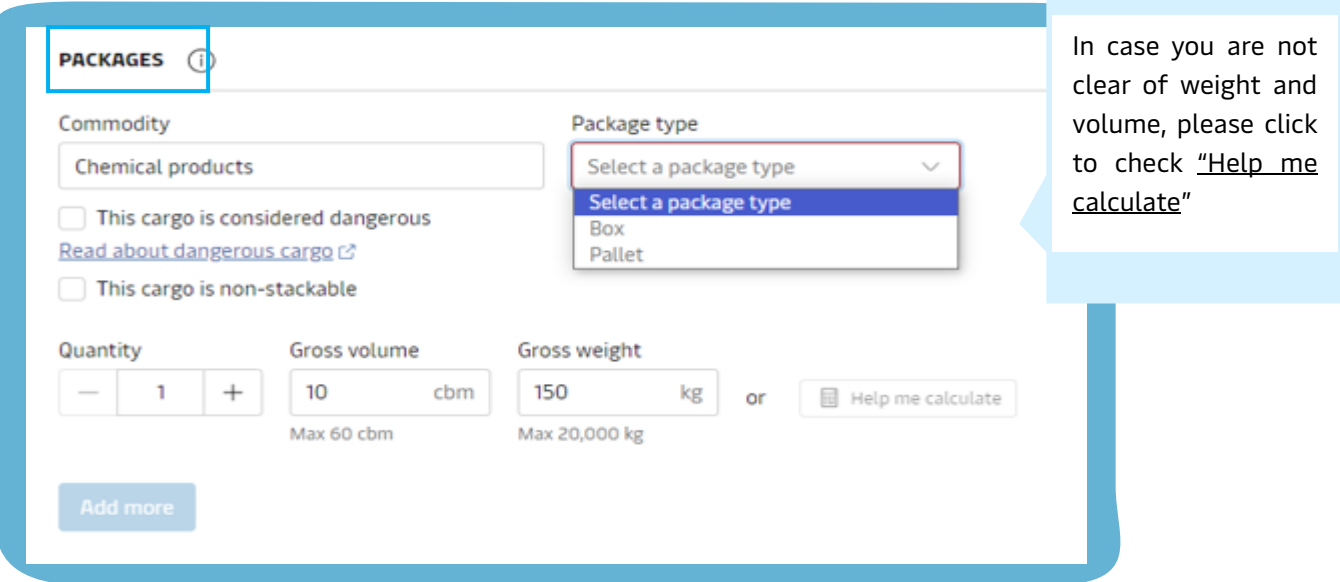

Add commodity and select package type from drop down list amongst Box or Pallet. Update quantity, gross volume, and gross weight. For dangerous cargo, we are currently unable to ship less than a container load. Tick non-stackable based on your cargo condition. Click Add more once all is updated.

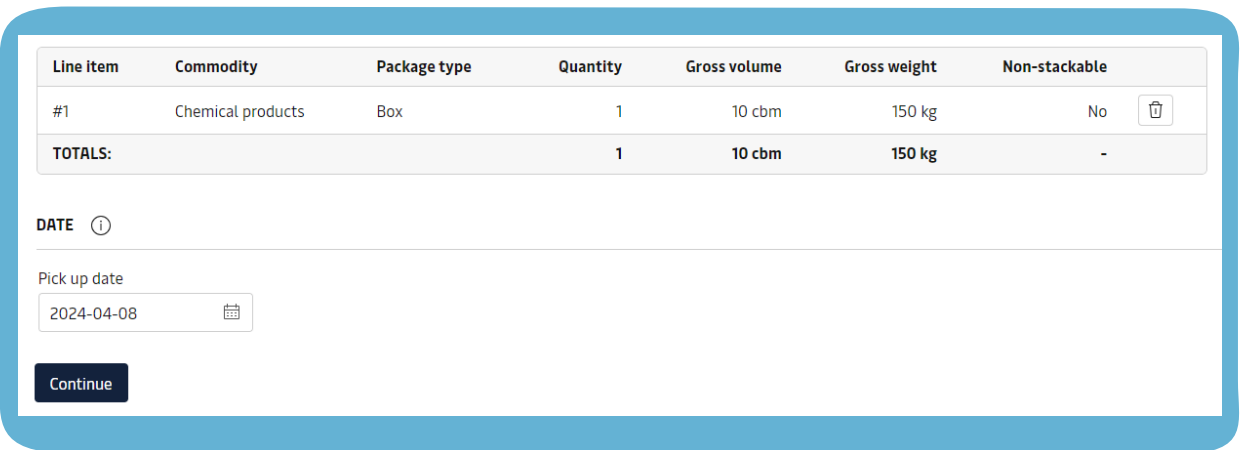

4. Date

Once all items are added, please select the Date and click Continue.

For **pick up date,** select a date for Maersk to pick up your cargo at your location.

For **drop off date,** select a date when you would like to drop off your cargo at a Maersk warehouse.

## **Step 3. Pricing**

Based on your Information, we will show you available schedule options with Price details.

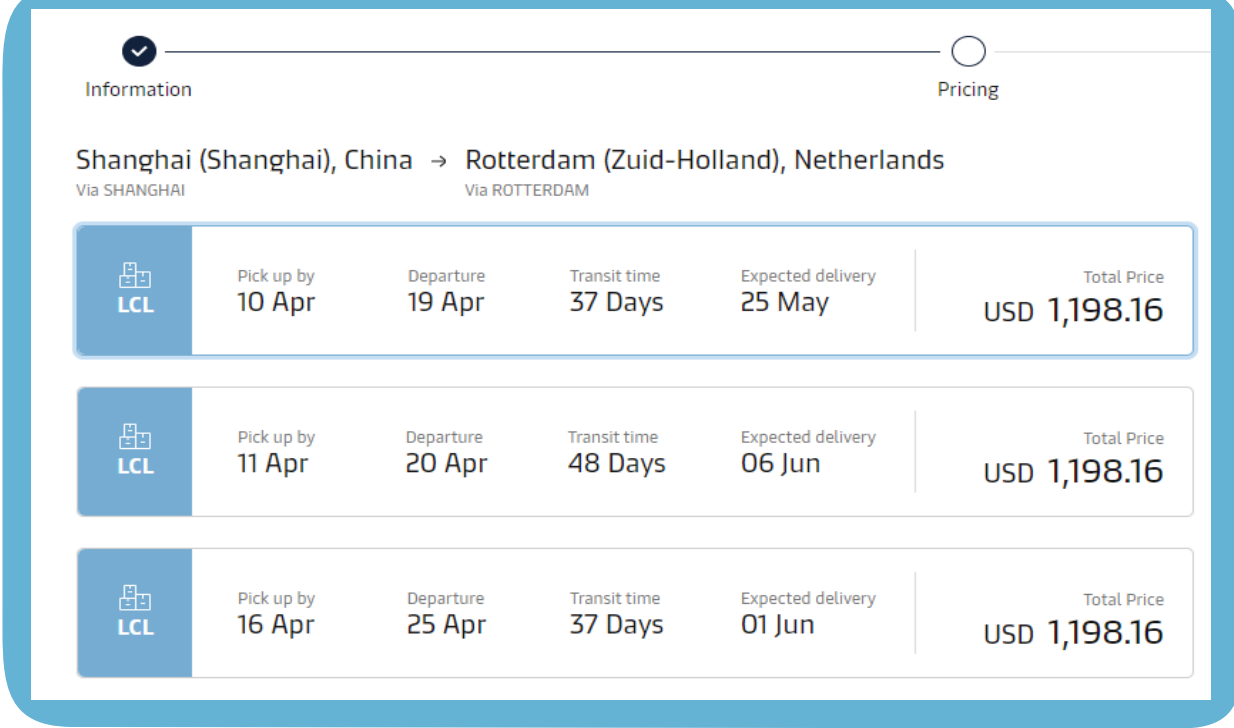

Please select a schedule and also confirm the pick up or delivery address if you opt for Maersk pick-up and delivery service. You can go back to Information page to edit by clicking on Edit search.

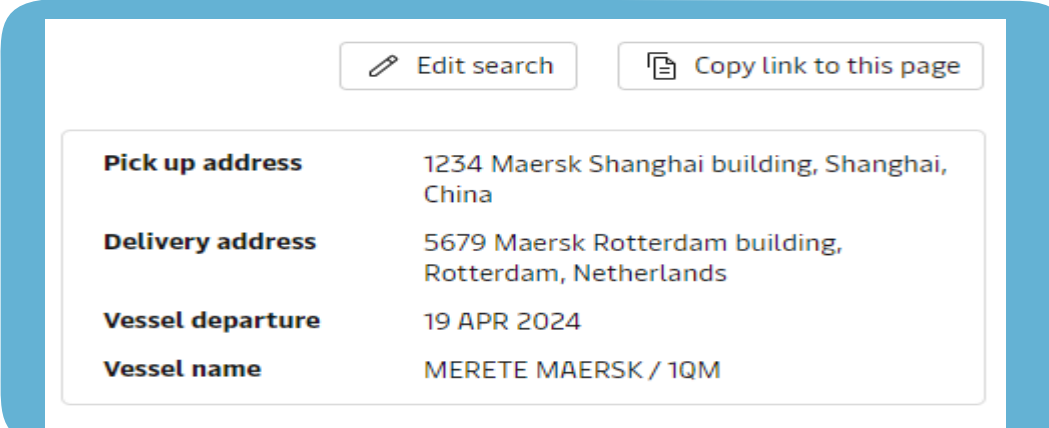

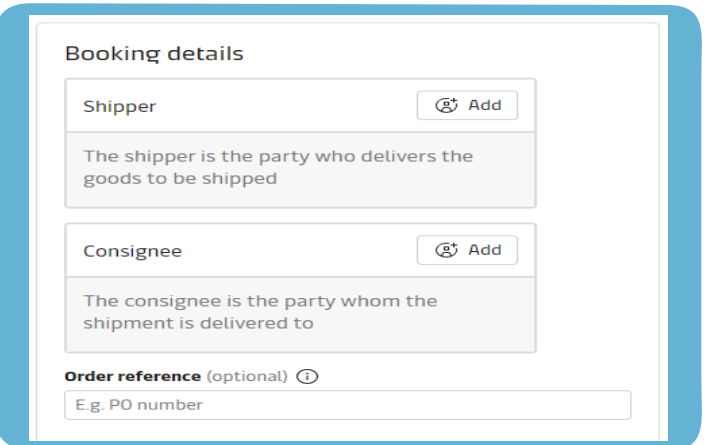

In case you specified yourself as a Booking party in the Information page, we will be asking you to update Booking details such as Shipper and Consignee.

Please click Add to search company details.

You can input your own reference such as PO  $#$ , Invoice  $#$  in the Order reference filed.

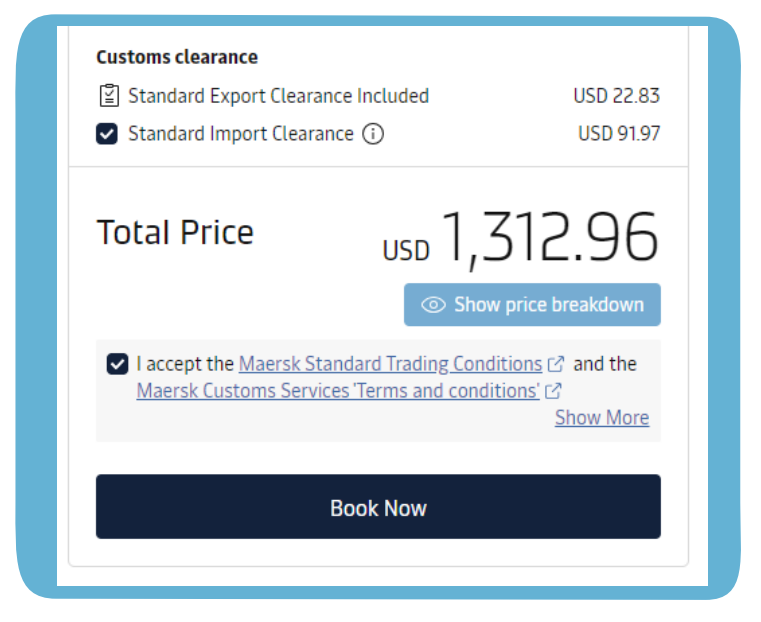

see pricing details. You can opt for Maersk Standard Customs Clearance services.

Click "Show price breakdown" to

For some countries, standard export clearance is included by default.

Once ready, click "Book Now".

.

### **Step 4. Acknowledgement**

You will see the acknowledgement page with a booking reference number.

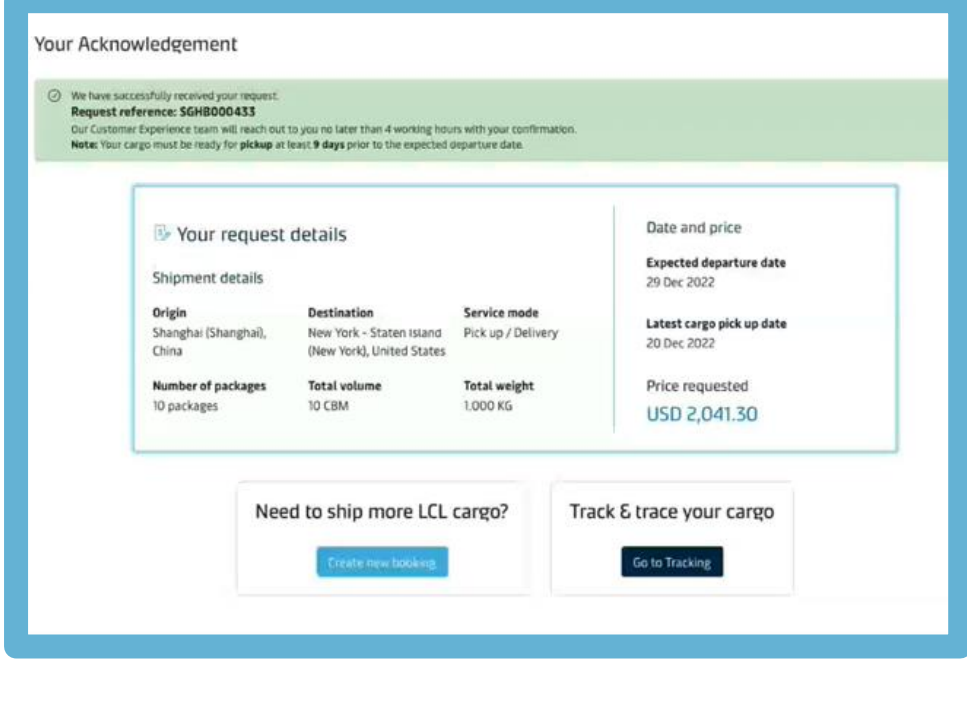

**Step 5. Acknowledgement email**

You will receive acknowledgement email with all booking details and booking confirmation within 4hours after submission.

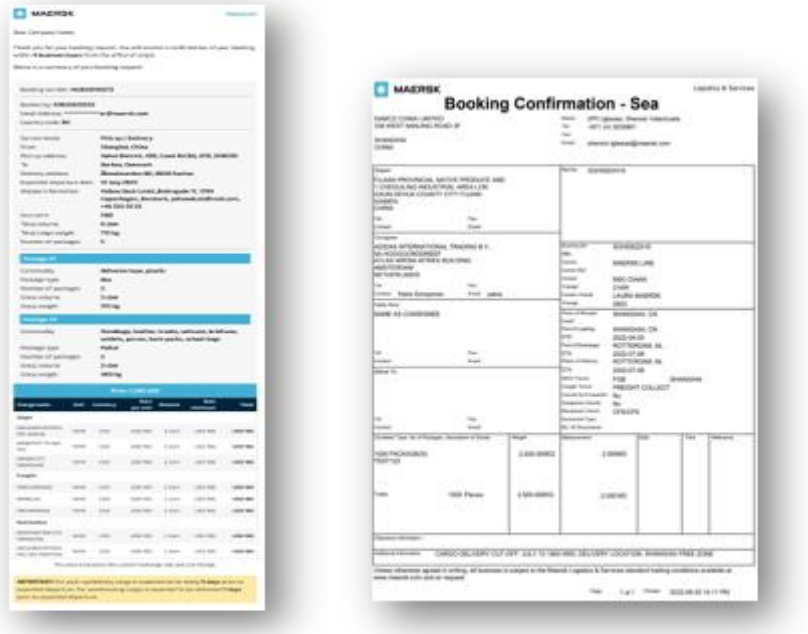

# **LCL Cargo Tracking**

When you click "Track & trace your cargo" button at the bottom of "Acknowledgement page", it will directly you to Tracking page.

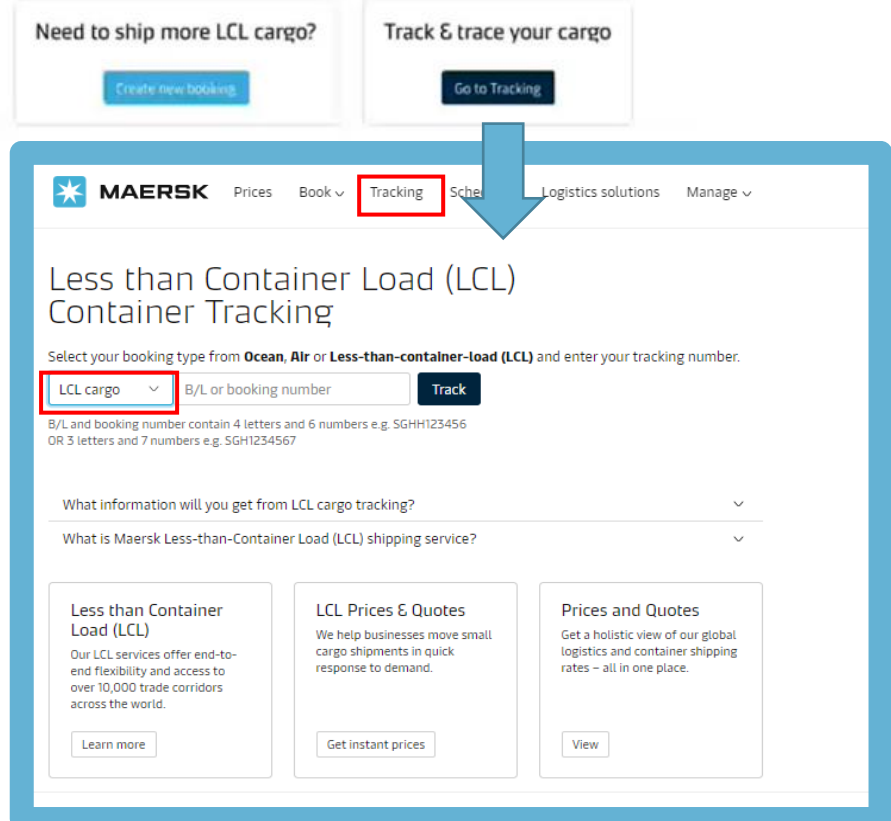

On Tracking page, you can directly search by LCL B/L or booking number to view the milestone.

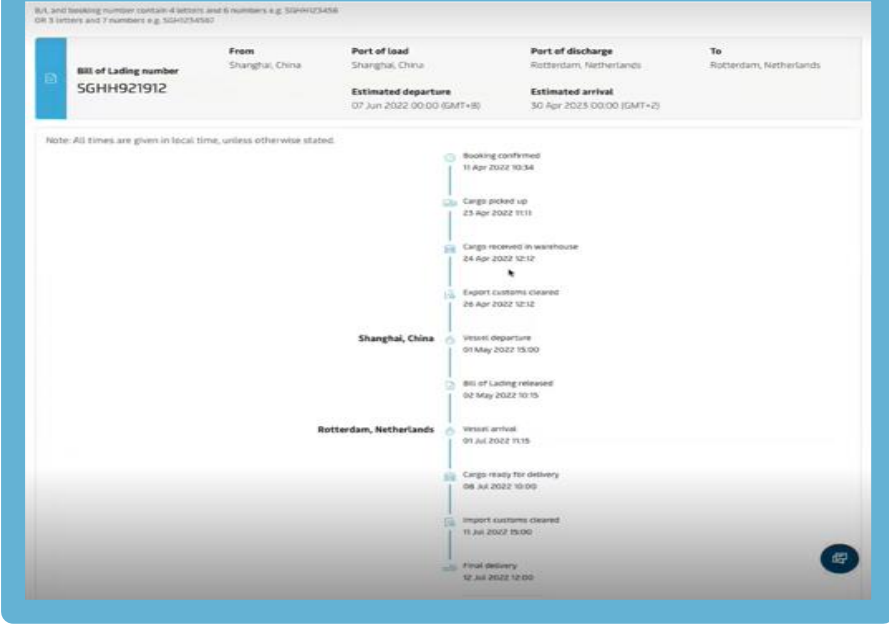